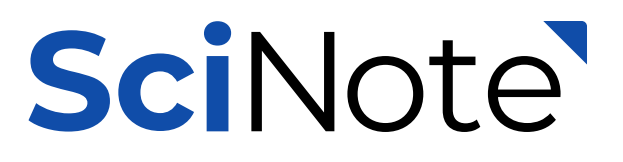

## **Lab Inventory Management Guide**

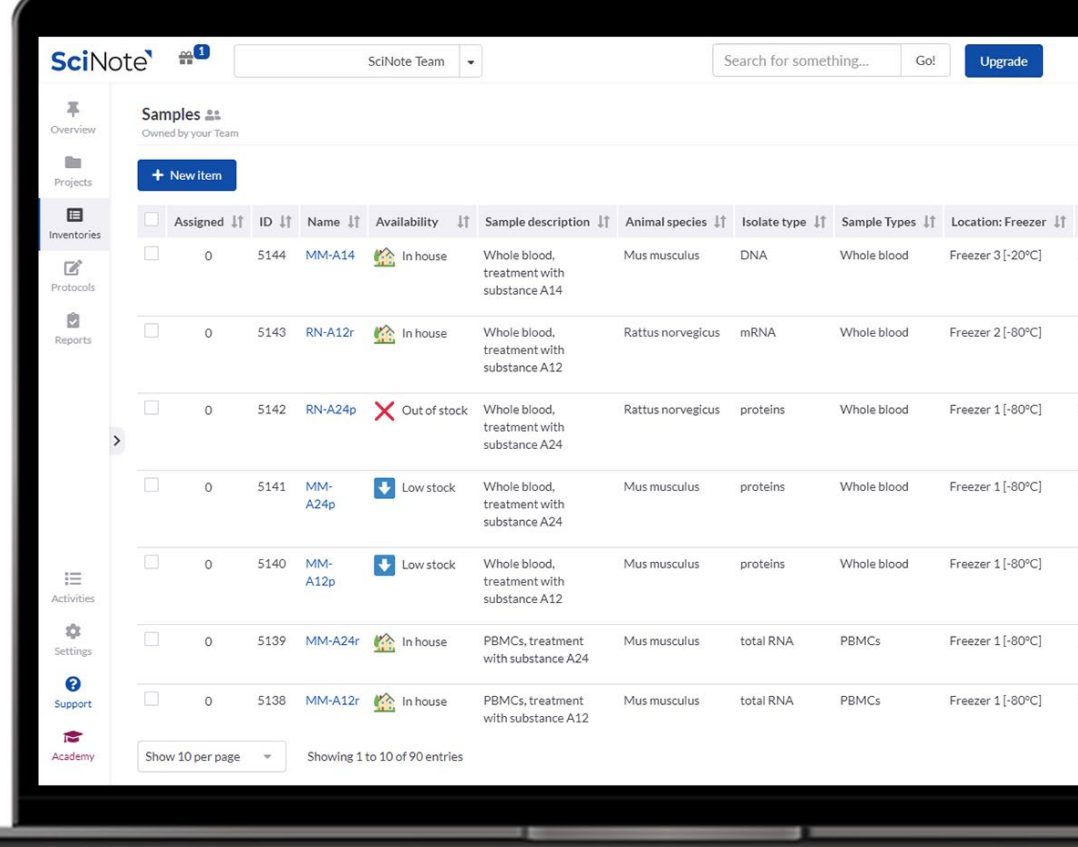

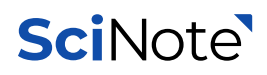

### **Stay on track with everything and everyone**

Keep **your data traceable** by storing all your lab supplies in one place and connecting them to your projects, experiments and results.

Be **in alignment with your team** by assigning team duties and maintaining schedules (e.g. lab equipment availability).

> One of the most notable benefits is the inventory management systems. Being able to track our samples in SciNote and then tag them in our experiment is **very powerful when it comes to tracking our experiments.**

**- S. Munroe, IT manager,** Elstar Therapeutics Inc., USA

2

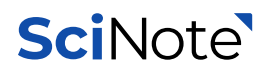

#### **Import your existing inventory database in SciNote in no time. Setting up your inventories has never been easier.**

#### **Free users**

As a free user you can set up and manage **1 inventory** with unlimited number of item.

#### **[Premium Users](https://www.scinote.net/premium/)**

As a premium user you can manage multiple, even **unlimited number of inventories**, with unlimited number of items.

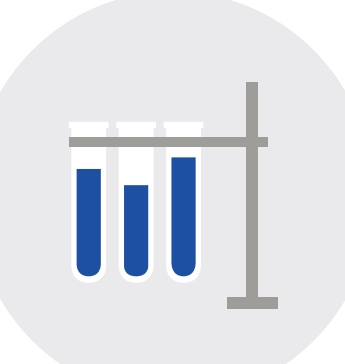

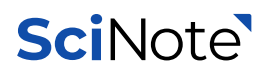

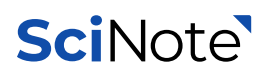

### **Inventory management for labs**

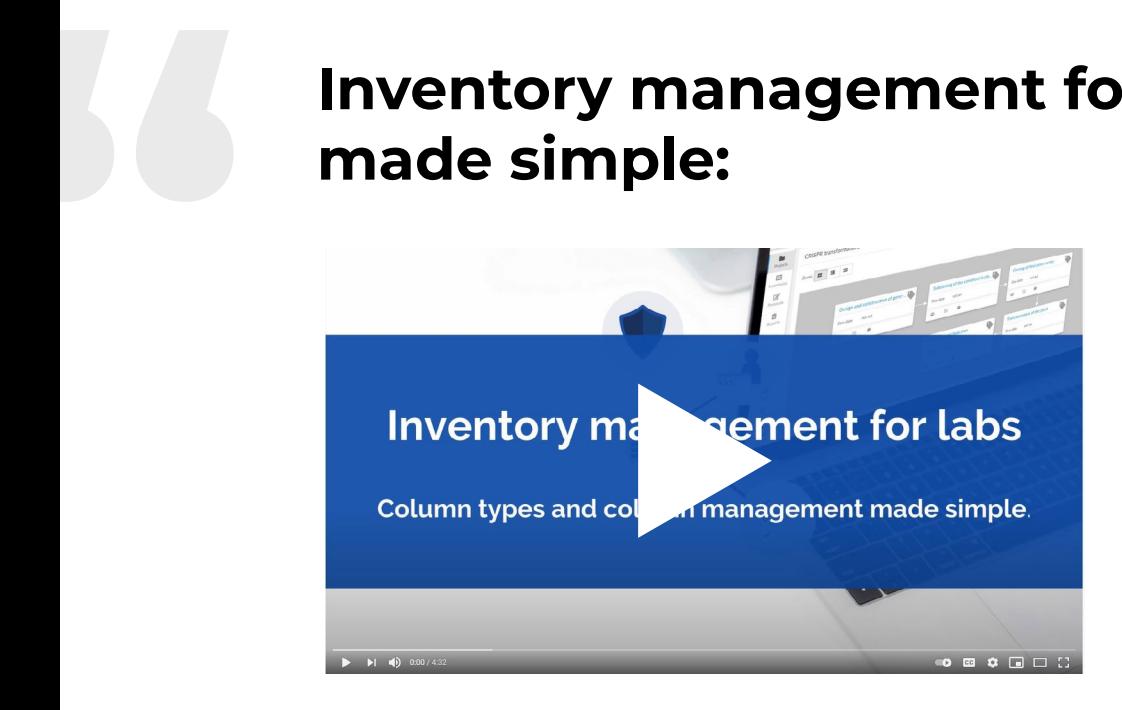

### **Basics of Inventory Management in SciNote**

- Customizing inventories to your specific needs 1.
- Uploading existing inventory database in SciNote 2.
- Associating inventory data with other data 3.
- 4. Sharing inventories across different teams
- Exporting inventory database from SciNote 5.

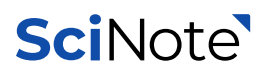

## **Customizing inventories to 1. your specific needs**

Each inventory has pre-set columns that can be rearranged or made invisible. At the same time, you can add **new custom columns to display additional information** such as concentrations or barcodes.

Another perk of these columns is that you can **add an attachment** to store any other valuable information (e.g. safety and handling information) in the form of an image, Word, PDF, etc.

#### **Want to learn more?**

[How can I create](https://knowledgebase.scinote.net/en/knowledge/how-can-i-create-custom-columns)  [custom columns](https://knowledgebase.scinote.net/en/knowledge/how-can-i-create-custom-columns)

[How can I edit columns](https://knowledgebase.scinote.net/en/knowledge/how-can-i-edit-columns-within-the-inventory)  [within the inventory](https://knowledgebase.scinote.net/en/knowledge/how-can-i-edit-columns-within-the-inventory)

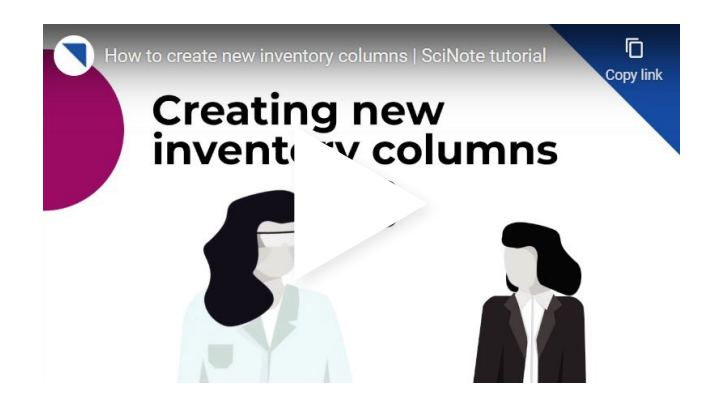

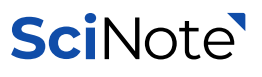

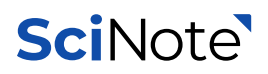

# **Uploading existing inventory 2. database in SciNote**

You can easily import existing inventory database by uploading **Excel, .cvs, .txt or .tsv file.**

Through time as your inventory database grows, you can **add individual inventory items or import multiple items** in just a few clicks without fear of overriding the existing data.

Futhermore, **inventory items can be edited, deleted or copied** at any time, he however, only by people with the right permissions.

#### **Want to learn more?**

[How can I create an](https://knowledgebase.scinote.net/en/knowledge/how-can-i-create-an-inventory)  **[invetory](https://knowledgebase.scinote.net/en/knowledge/how-can-i-create-an-inventory)** 

[How can](https://knowledgebase.scinote.net/en/knowledge/how-can-i-add-items-to-the-inventory) I add items to the inventory

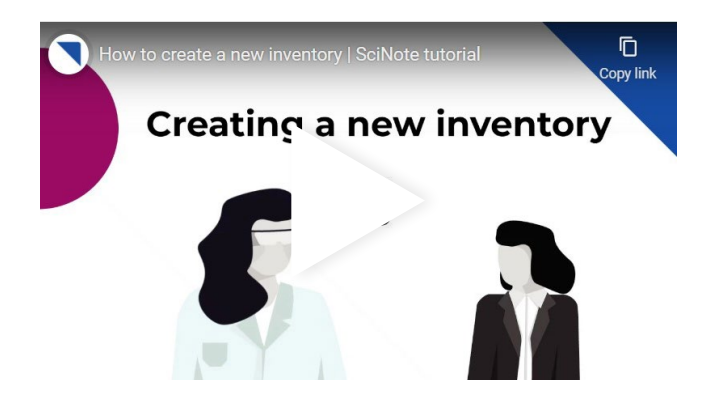

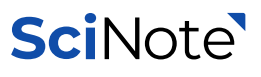

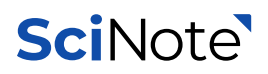

# **Associating inventory 3. data with other data**

You can associate lab supplies with any other data such as projects, experiments or results by using **Smart Annotation function.**

To keep track of your inventory items within experimental tasks you can **assign the items to one or multiple tasks.** 

You can **see the entire tracking history** available either in Audit trails section or individual inventory item card.

#### **Want to learn more?**

How can I assign inventory items to tasks?

[How can I link inventory](https://knowledgebase.scinote.net/en/knowledge/how-can-i-link-inventory-items-with-other-data)  [items with other data](https://knowledgebase.scinote.net/en/knowledge/how-can-i-link-inventory-items-with-other-data)

[How can I use Audit trails](https://knowledgebase.scinote.net/en/knowledge/how-do-i-use-audit-trails-in-the-shared-inventories)

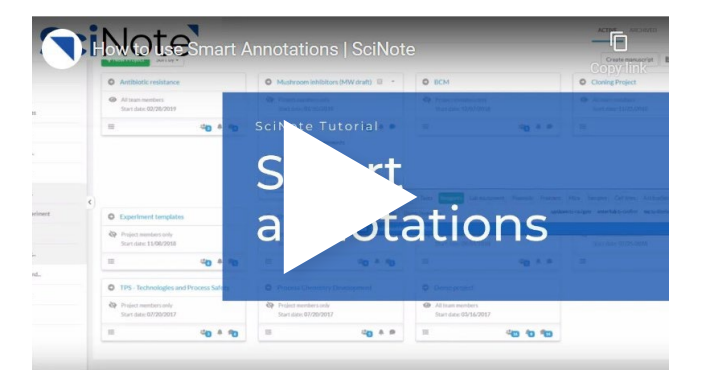

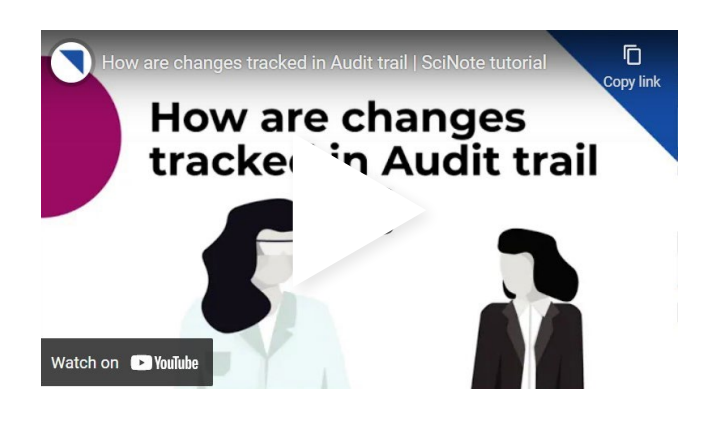

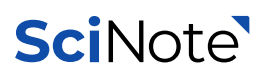

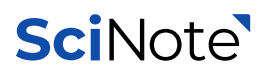

# **Sharing inventories 4. across different teams**

The inventories are managed among the members of the same Team. However, with SciNote Premium plans you can **manage shared inventories**, i. e. inventories shared between different Teams in the same Organization.

Shared inventories can be seen and/or edited by members of other Teams but only **Team Administrators have the ability to create shared inventory** and control its visibility

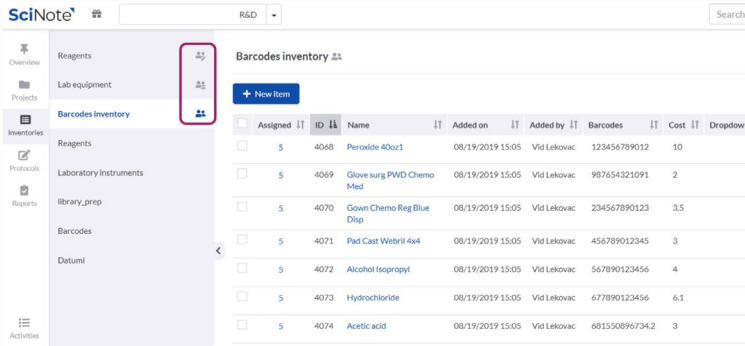

#### **Want to learn more?**

How can I share my inventory [with another team?](https://knowledgebase.scinote.net/en/knowledge/how-can-i-share-my-inventory-with-another-team)

[What is the difference](https://knowledgebase.scinote.net/en/knowledge/what-is-the-difference-between-edit-and-view-mode-when-sharing-inventories)  [between Edit and View mode](https://knowledgebase.scinote.net/en/knowledge/what-is-the-difference-between-edit-and-view-mode-when-sharing-inventories)  [when sharing inventories?](https://knowledgebase.scinote.net/en/knowledge/what-is-the-difference-between-edit-and-view-mode-when-sharing-inventories)

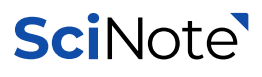

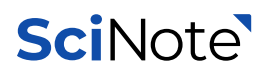

# **Exporting inventory 5. database from SciNote**

Your inventory database in SciNote can be exported by simply **selecting desired items**  and downloading an Excel file to your device.

To find the desired items easily use the **filtering function to search and filter items** throughout the entire inventory.

In case you wish to remove the entire inventory and create anew, **you can delete it** but you need to have the right permissions to do so.

#### **Want to learn more?**

[How can I delete an inventory?](https://knowledgebase.scinote.net/en/knowledge/how-can-i-archive/delete-an-inventory-item)

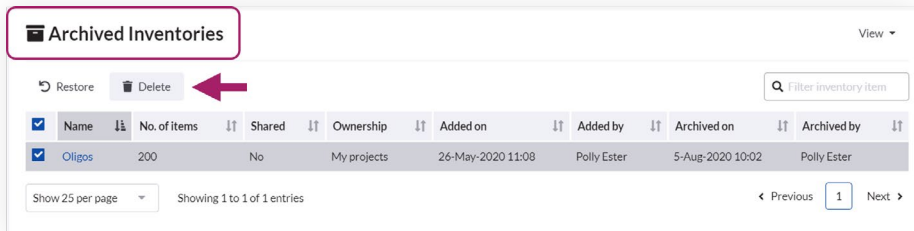

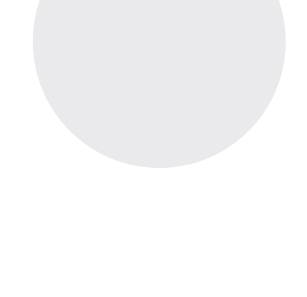

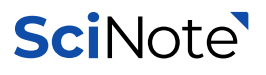

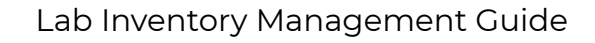

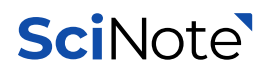

### **Choose Your SciNote Plan Today**

#### **[See plans & Get Your Quote](https://www.scinote.net/premium/?utm_source=inventory%20management%20pdf&utm_medium=inventory%20management%20pdf)**

All our protocols, data and inventories are organized in the SciNote system. **Every piece of information is**  All our protocols, data and inventories are organized<br>SciNote system. **Every piece of informatior**<br>**Searchable** and available to all group members.<br>Director, Navinci Diagnostics<br>- A. Zieba-Wicher, R&D

**- A. Zieba-Wicher, R&D** Director, Navinci Diagnostics

10